一般社団法人 日本看護系大学協議会 会員校の社員各位

一般社団法人 日本看護系大学協議会

代表理事 片田 範子(公印略)

## 平成 25 年度 電子名簿の確定・保存について(依頼)

拝啓 早春の候、ますますご清祥のこととお慶び申し上げます。

平素より本協議会の活動に格別のご高配を賜り厚くお礼申し上げます。

さて、2008 年 9 月から開始いたしました本協議会会員向け電子名簿ですが、下記の日程で「平成 25 年度日本看護系大学協議会名簿」として確定し、データを保存させていただきます。修正等があ る場合は、下記の期日までにお願いいたします。

今回保存したデータをベースとして、各会員校には次年度(平成 26 年度:平成 26 年 4 月 1 日~ 平成 27年3月31日)の電子名簿を作成していただきます。ご協力よろしくお願いいたします。

敬具

記

## 平成 25 年度 (平成 25 年 4 月 1 日~平成 26 年 3 月 31 日) の 電子名簿

修正可能期間:平成 26年 3月 31日 (月) 23 時 59 分まで

## 平成 26 年度 (平成 26 年 4 月 1 日~平成 27 年 3 月 31 日)の 電子名簿

入力可能期間:平成 26 年 4 月 1 日(火)9 時~平成 27 年 3 月 31 日(火)

●ログイン: http://www.janpu.or.jp/

(本会 HP の右バナーにある一番下の「会員校専用ページログイン」ボタンから入力できます) 簡易マニュアルを次ページに添付します。ご参照ください。

## ●大学コード、管理者パスワード、利用者パスワードについて

本協議会総会時に出席された代表者または代理の方に直接お渡ししています(B5 黄色紙/ラミネ ート加工)をご確認下さい。

※管理者パスワードを紛失され再発行された場合は、最初の発行時内容と異なりますのでご注意下 さい

●不明な点は電子メール (office@janpu.or.jp) でお問い合わせ下さい。

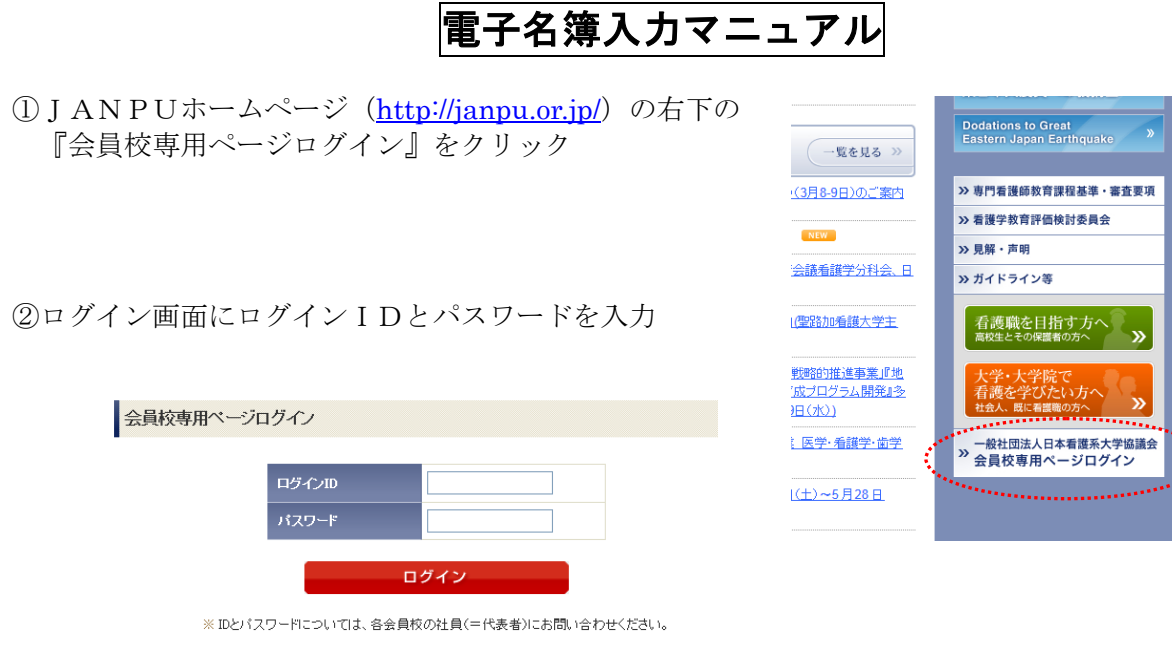

※ログインID=管理者ログイン ID=大学コード (4 ケタの数字)

 ※パスワード=管理者パスワード(電子名簿の黄色のB4の紙に記載されているパスワード) (管理者用と利用者用の違いについては、右上ボタンの「利用者規約」を参照)

③会員校メニュー>電子名簿を選ぶ

【教員情報を変更する場合→④へ、会員校情報を編集する場合→⑧へ】

④トップページから処理メニュー>教員情報保守(変更・追加・削除)を選択

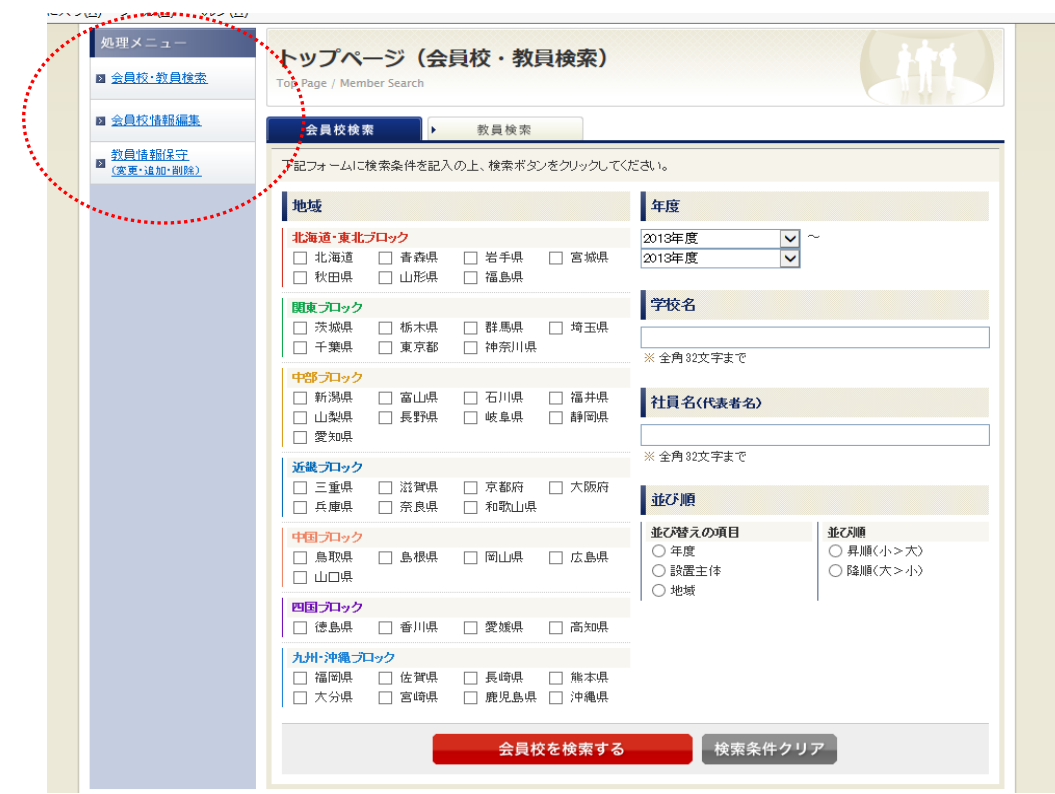

⑤教員情報の画面が出てくるので、削除したい場合は、『削除』をクリック。

修正したい場合は「氏名、役職、専門領域、免許保有者」等を入力またはプルダウンで選択し、 『更新』をクリック。

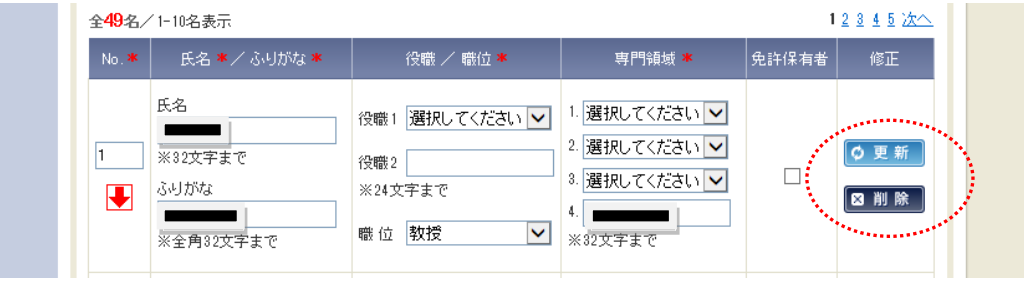

⑥追加したい場合は、ページ下部の追加をクリックして、情報を入力。

⑦入力が終わったら、一番上の『終了』をクリック。

※終了すると、編集された情報は更新され、自動的にログアウトします

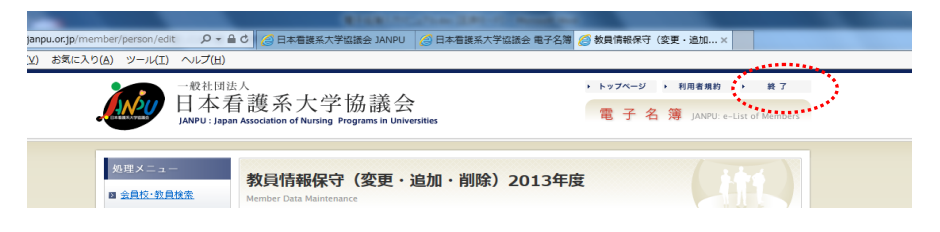

⑧会員校情報編集→メニューから『会員校情報編集』を選ぶと画面が表示される

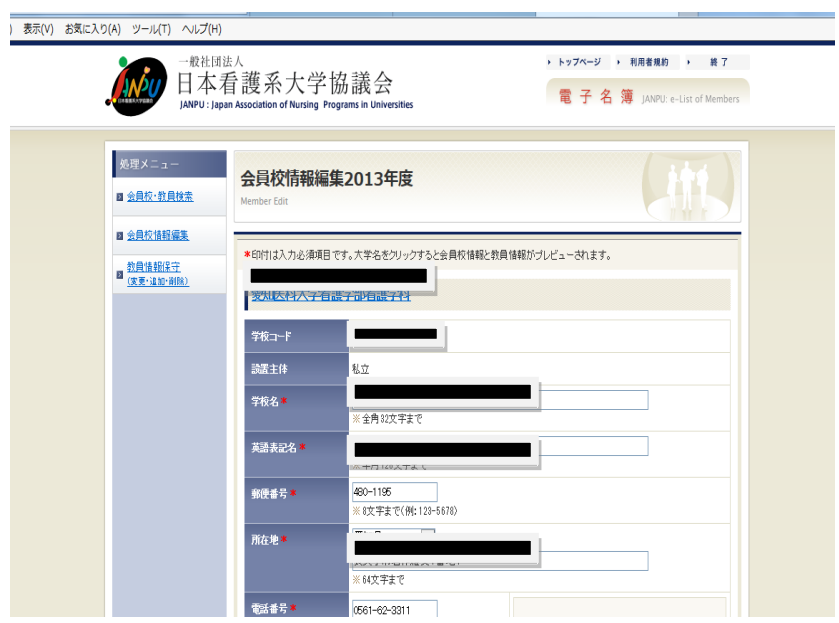

⑨情報を入力したら画面の一番下の『会員校情報を更新する』をクリックして終了。

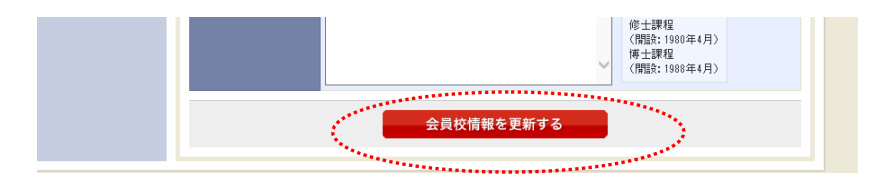

⑩入力が終わったら、一番上の『終了』をクリック。 ※終了すると、編集された情報は更新され、自動的にログアウトします

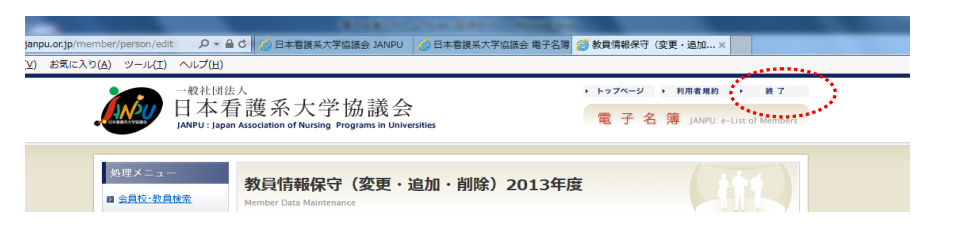